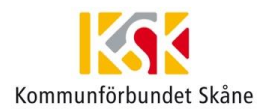

# Starta hämtning av SITHS e-id

1. Logga in på Mina sidor med Telia e-legitimation med länken (går endast med IE11) <https://minasidor.siths.se/>

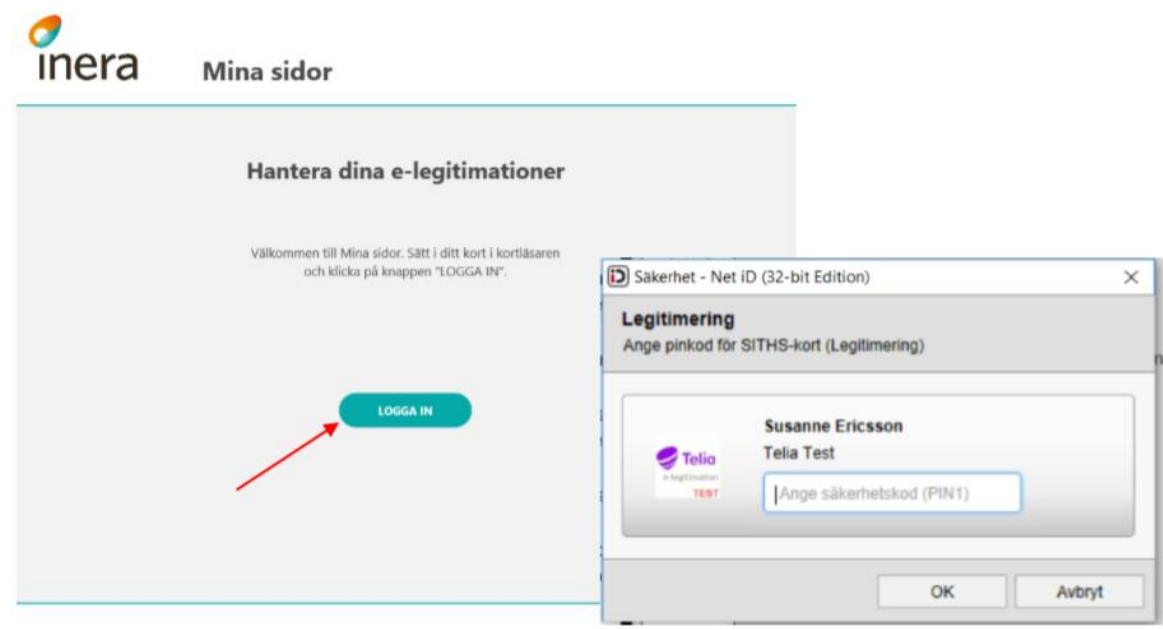

#### 2. Välj Uppgradera kort

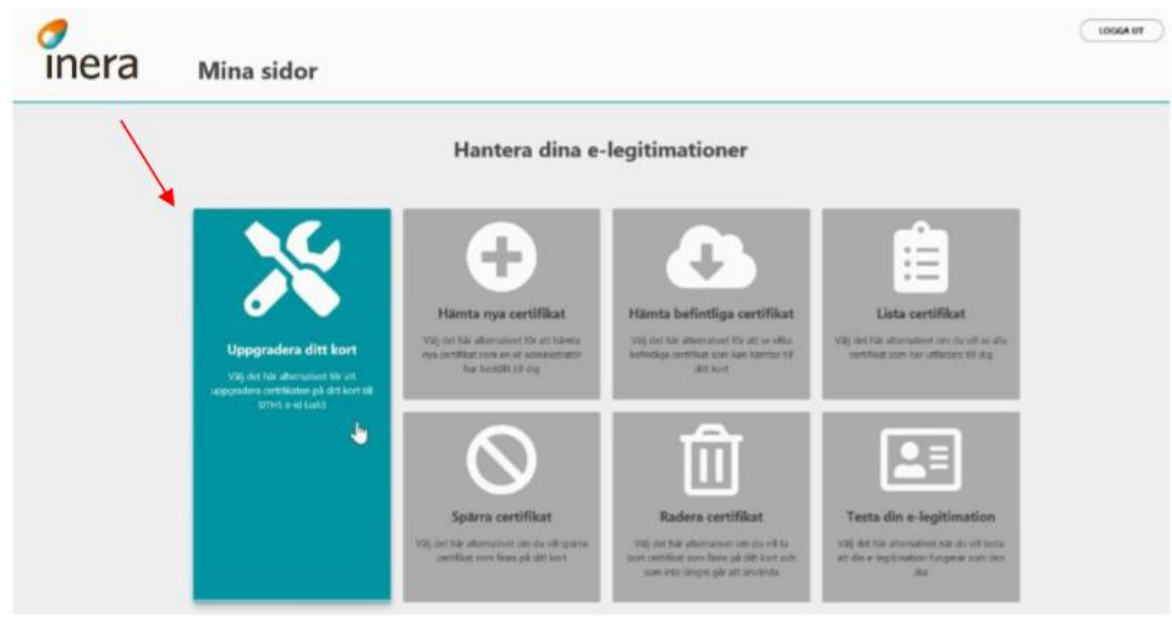

- 3. Läs och acceptera villkoren för ditt certifikat
- Säkerställ att du har dina pin koder, både legitimering och underskrift
- Kryssa i **Jag godkänner villkoren**
- Tryck på **STARTA NEDLADDNING**

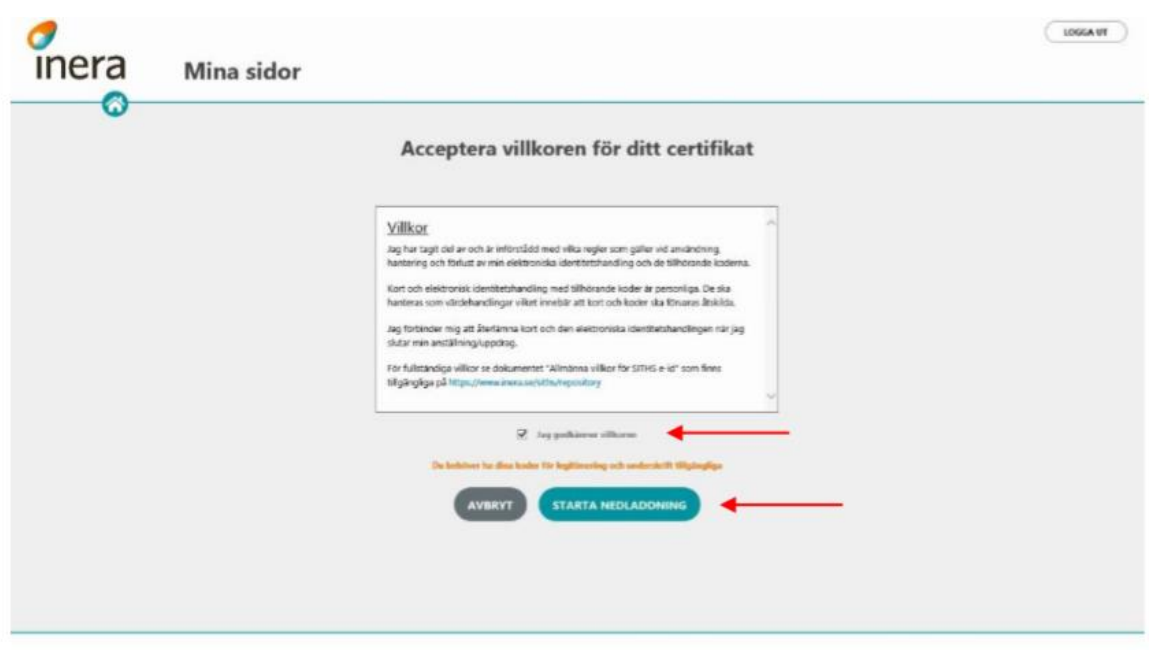

4. När du startat nedladdningen visas hela processen på skärmen och det är viktigt att du inte drar ur kortet ur kortläsaren eller avbryter på något annat sätt under nedladdningen

1. Genererar certifikatsbegäran

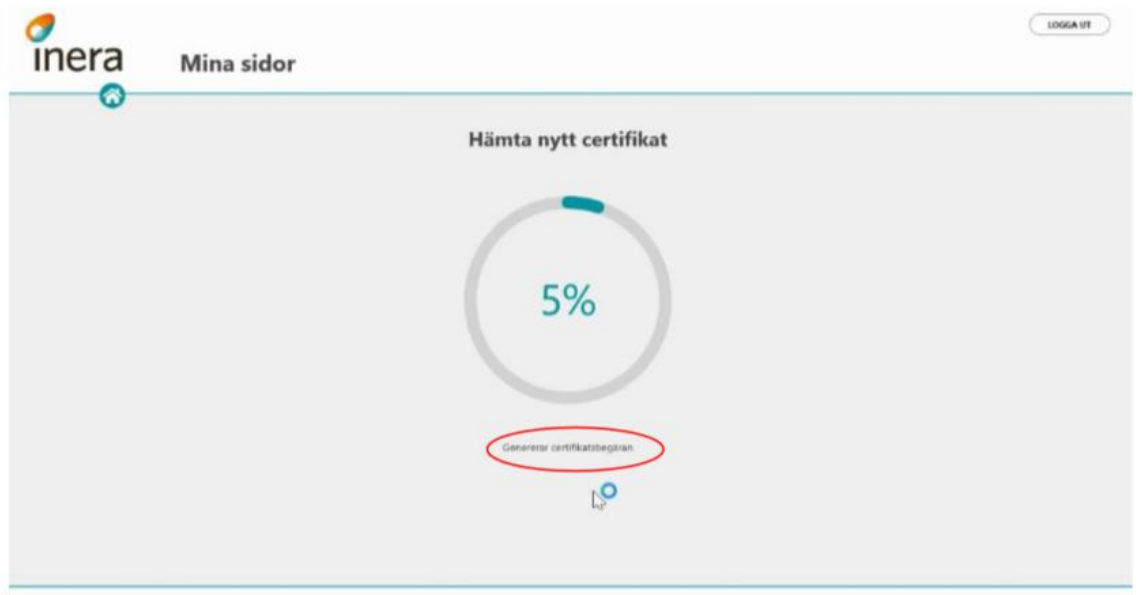

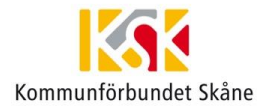

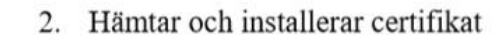

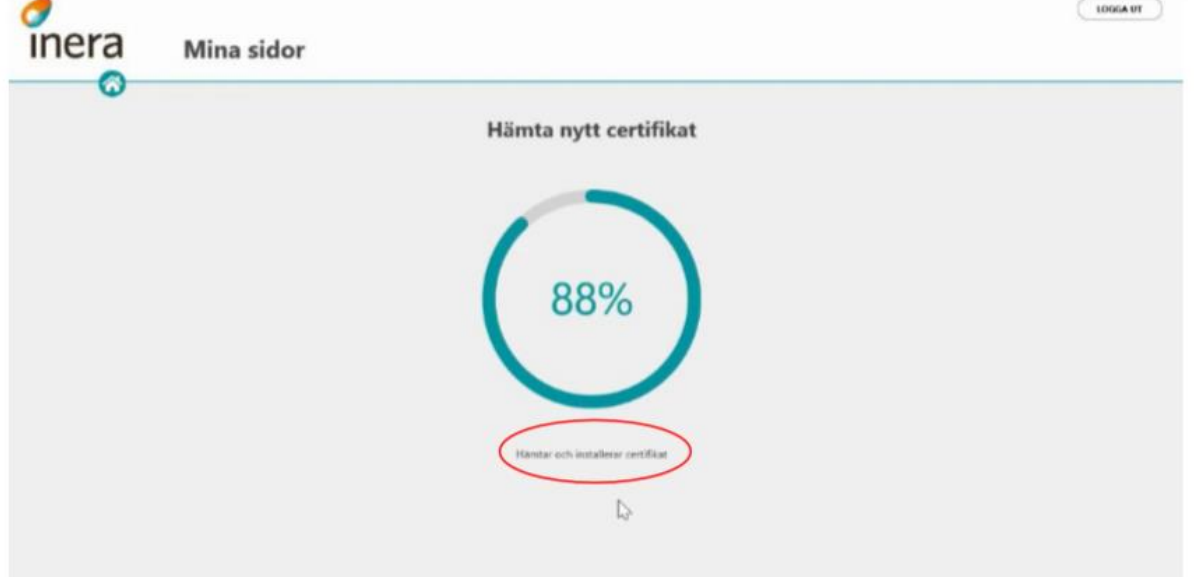

3. Raderar gamla certifikat

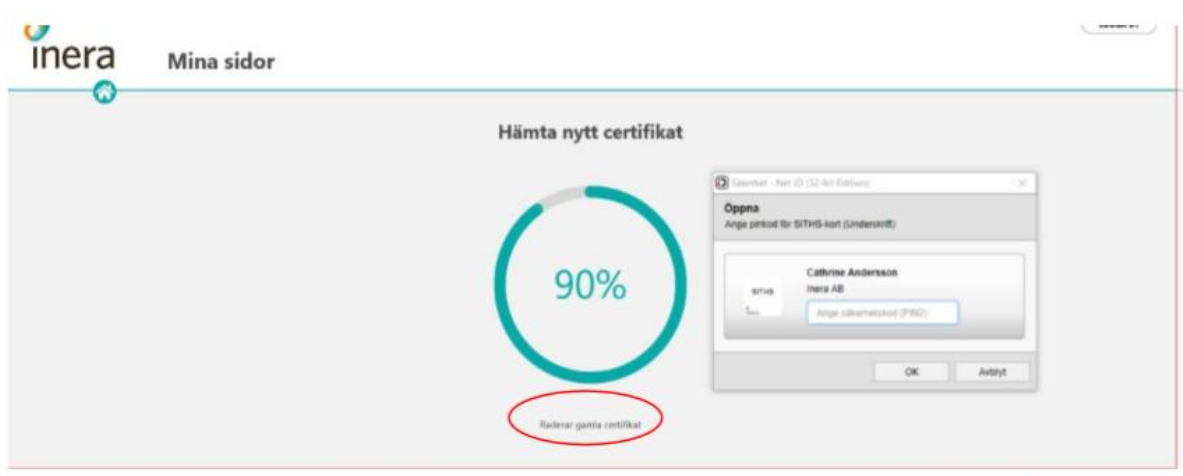

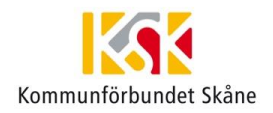

4. Certifikaten är nedladdade och uppgraderingen är klar

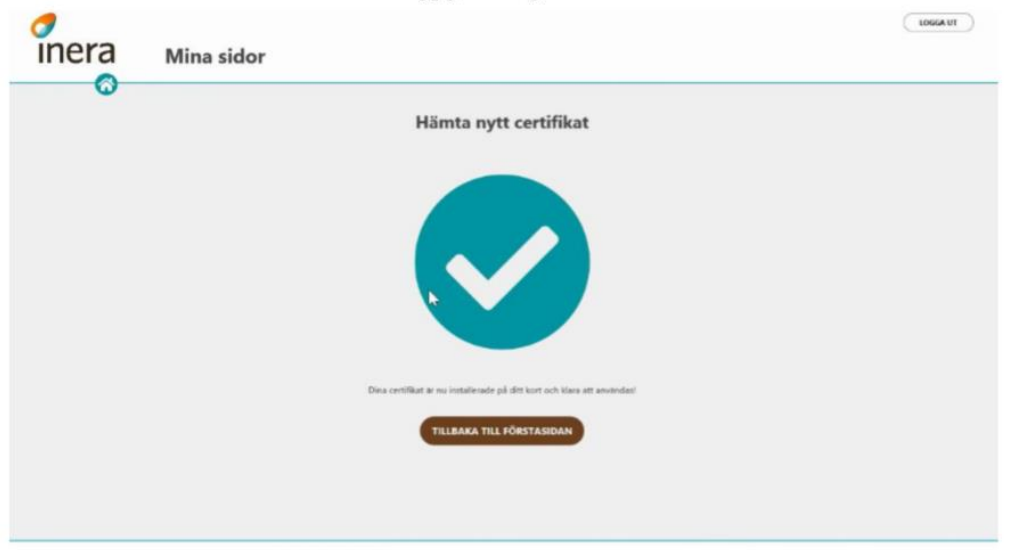

### Kontrollera ditt certifikat i Net iD Administration

Om du vill kan du kontrollera i Net iD Administration att SITHS e-id certifikaten är nedladdade till ditt kort.

Du gör så här:

- Högerklicka på Net iD ikonen och välj Net iD Administration (gamla)
- Om uppgraderingen har gått bra, ska du ha följande:
- 2 SITHS e-id Person ID 3 CA v1
- 2 SITHS e-id Person HSA-id 3 CA v1

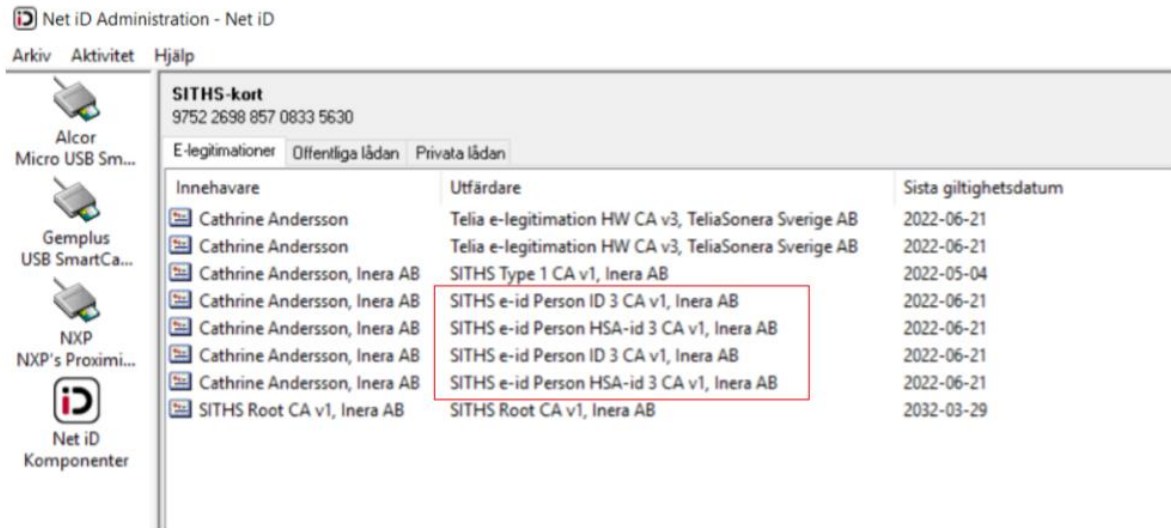

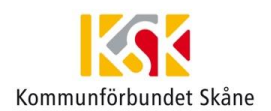

## Kortet är uppgraderat med SITHS e-id

Om du loggar in på Mina sidor med ett SITHS-kort som redan är uppgraderat så är valet "Uppgradera ditt kort" inte längre valbart.

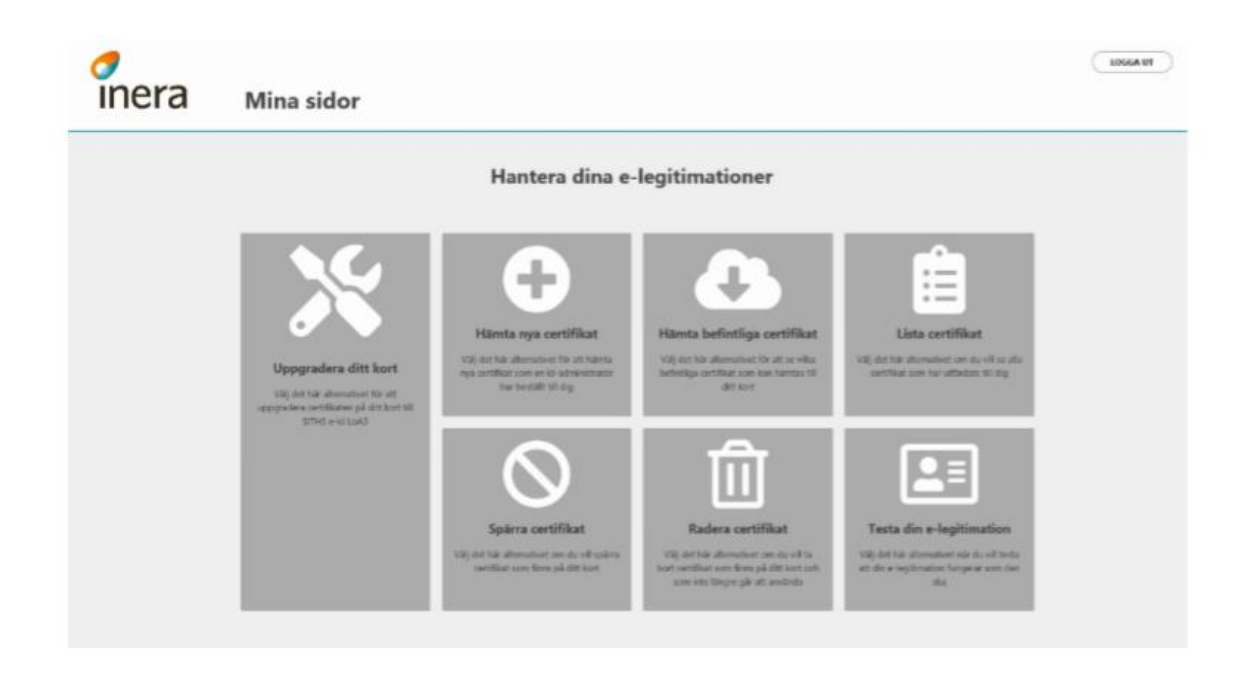

## Kortet har slut på utrymme

#### För många giltiga certifikat på kortet

Om du har för många giltiga certifikat på ditt kort så kommer du få information om att du måste radera certifikat för att frigöra utrymme på ditt kort. Om du är osäker på hur du ska göra kontakta din ID-administratör för att få vägledning och hjälp

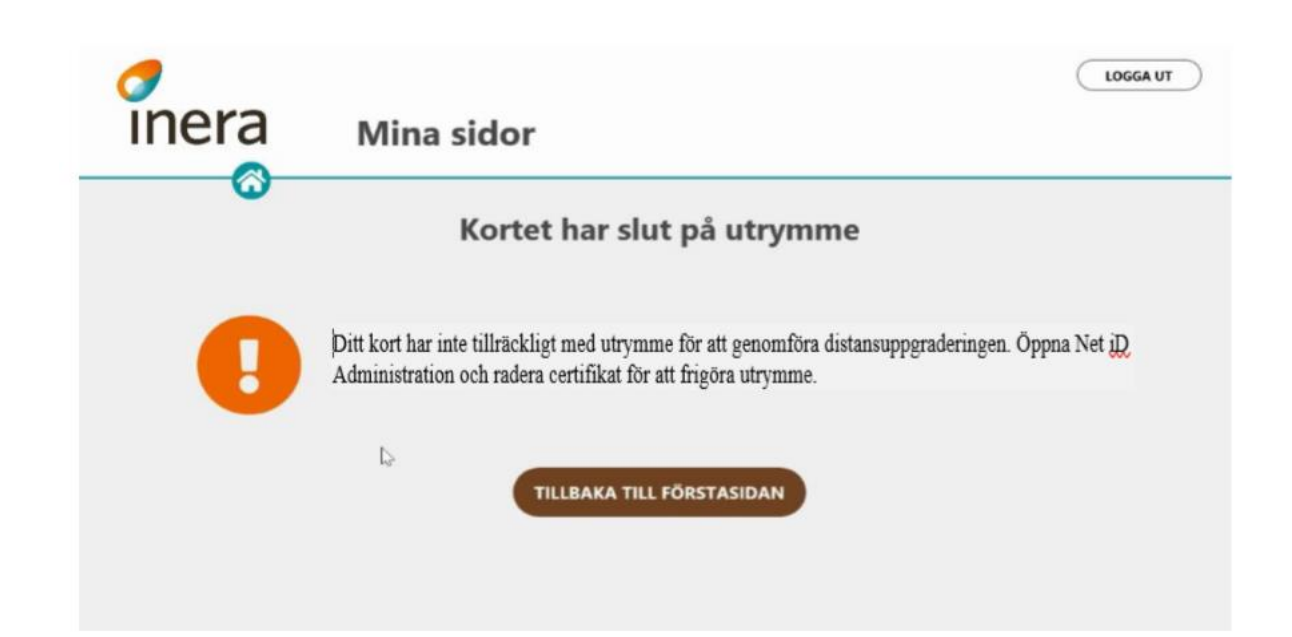

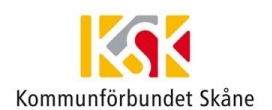

## För många spärrade/utgångna certifikat på kortet

Om du har slut på utrymme på kortet och certifikaten är spärrade eller utgångna kan du radera dessa direkt i Mina sidor

Du får upp en lista med de certifikaten som du kan radera. Rekommendationen är att du raderar samtliga eftersom de är utgångna eller spärrade och ändå inte går att använda

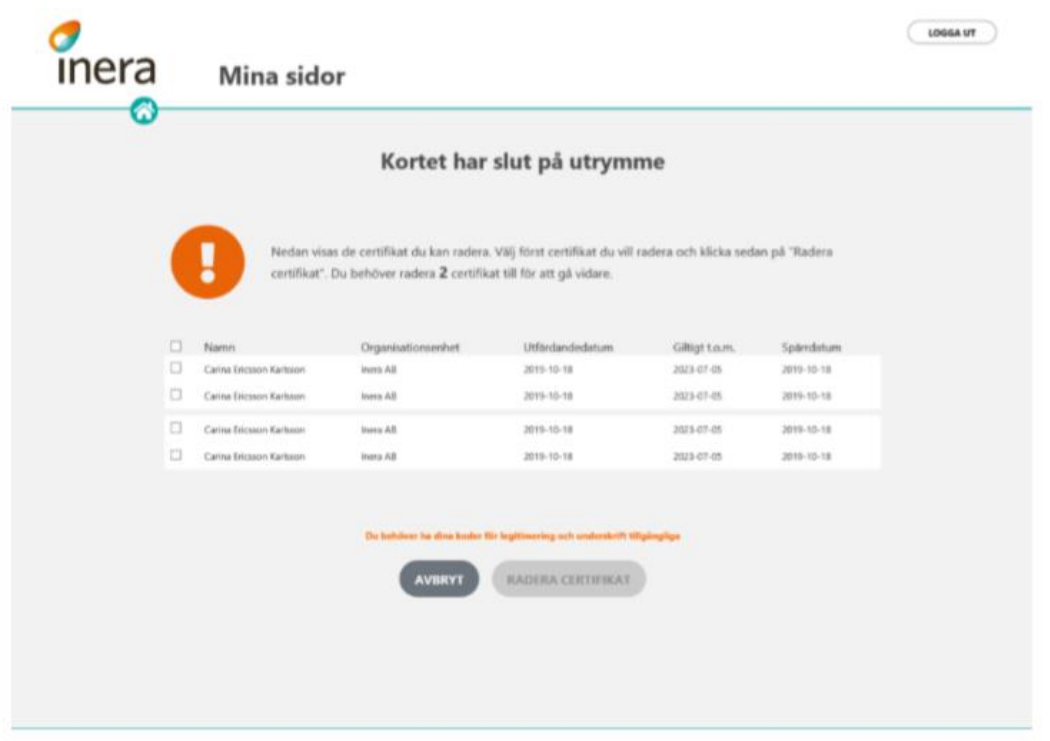

Markera alla genom att kryssa i rutan längst upp till vänster

### Tryck på **RADERA CERTIFIKAT**

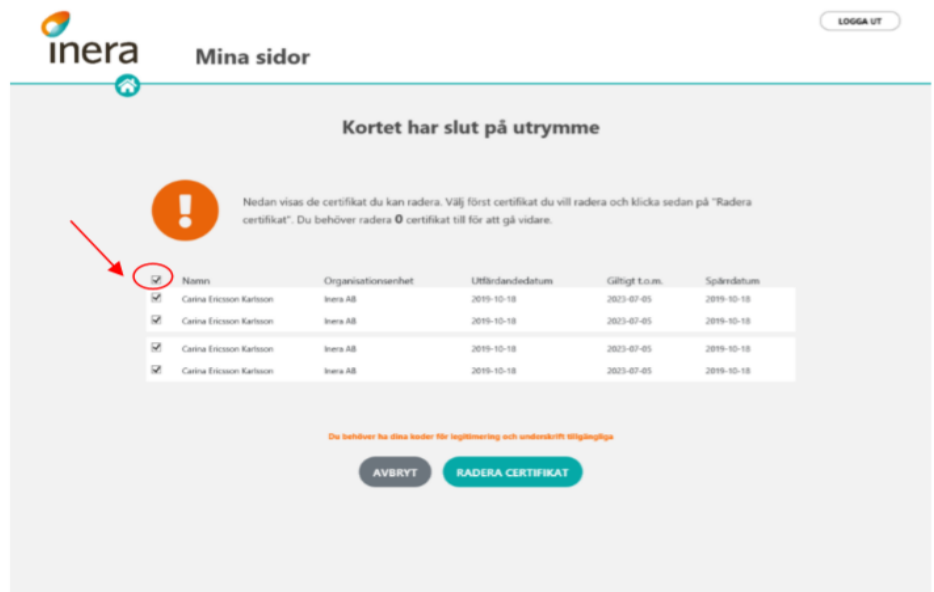

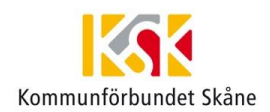

#### Därefter startar nedladdningen av ditt SITHS e-id certifikat

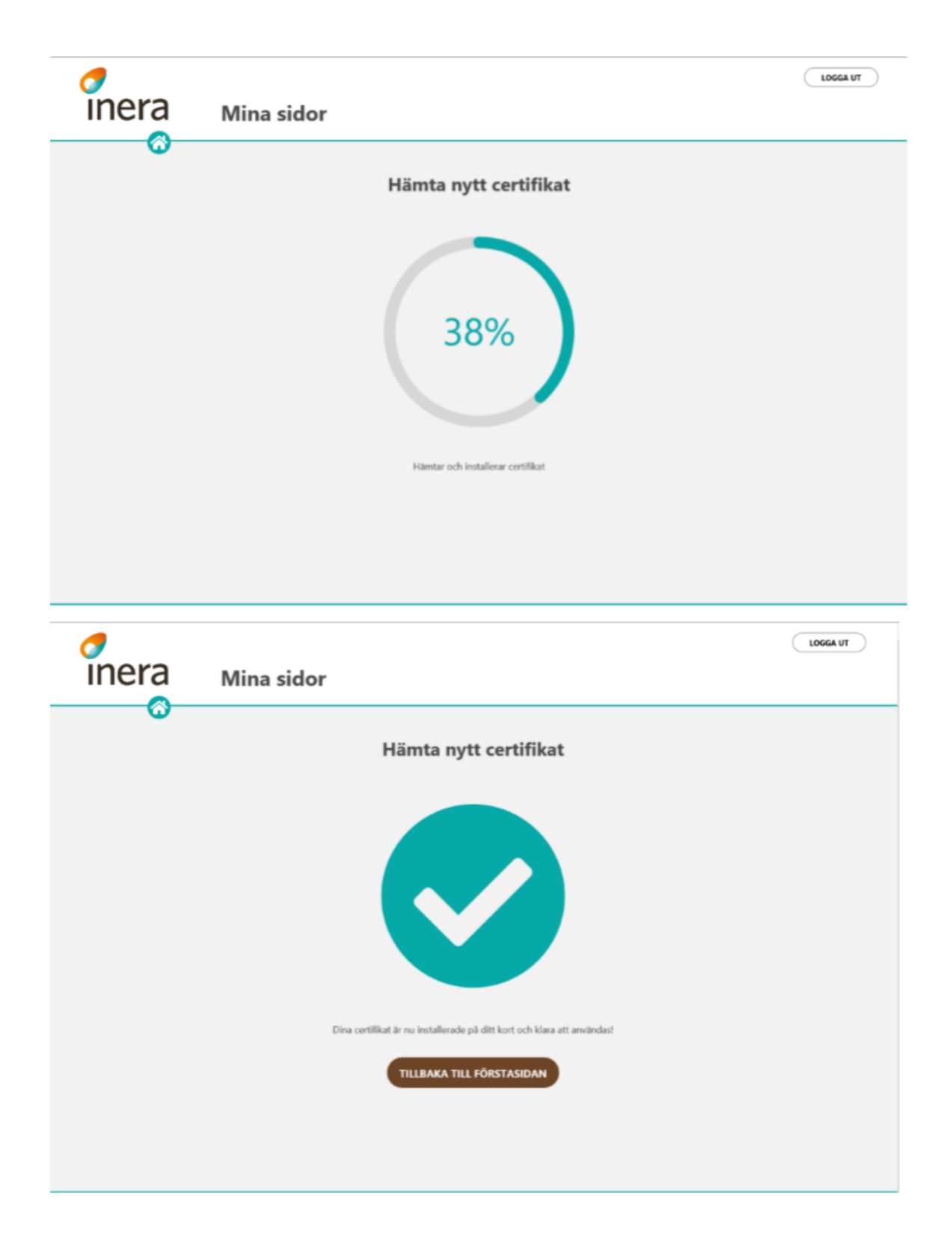

### Ditt kort är inte tillåtet att uppgradera

Det är enbart SITHS ordinarie kort du kan uppgradera, har du ett reservkort eller ett kort från någon annan utfärdare tex. ett Telia-kort så går det inte att genomföra uppgraderingen.

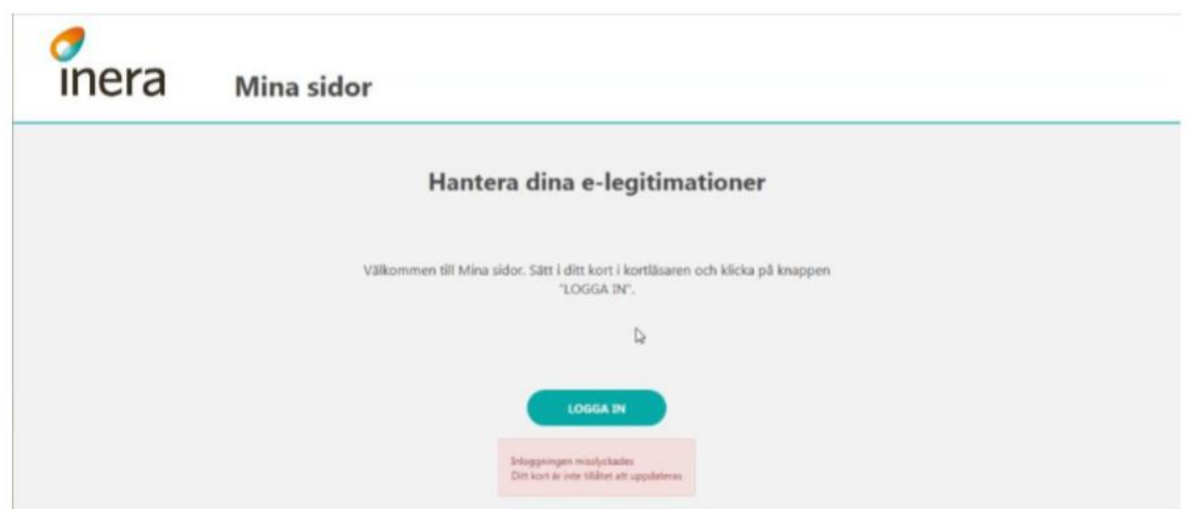

eHälsosupport

Kommunförbundet Skåne